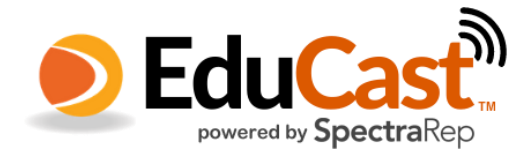

 $\overline{0}$ 

1

Your gear

Install directions for datacasting students

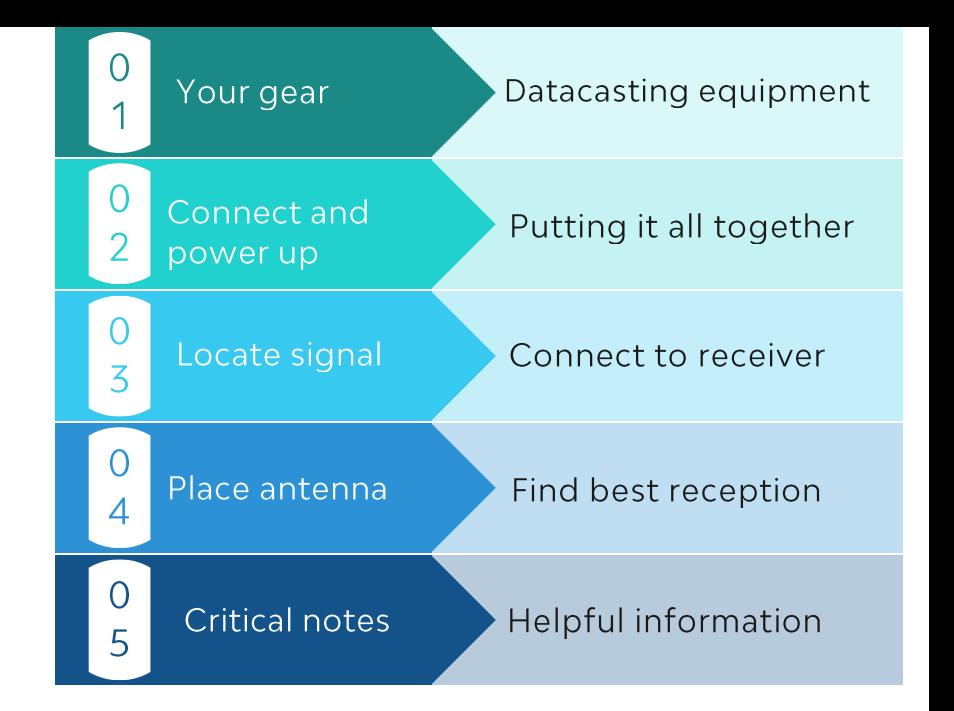

# Equipment you need for datacasting

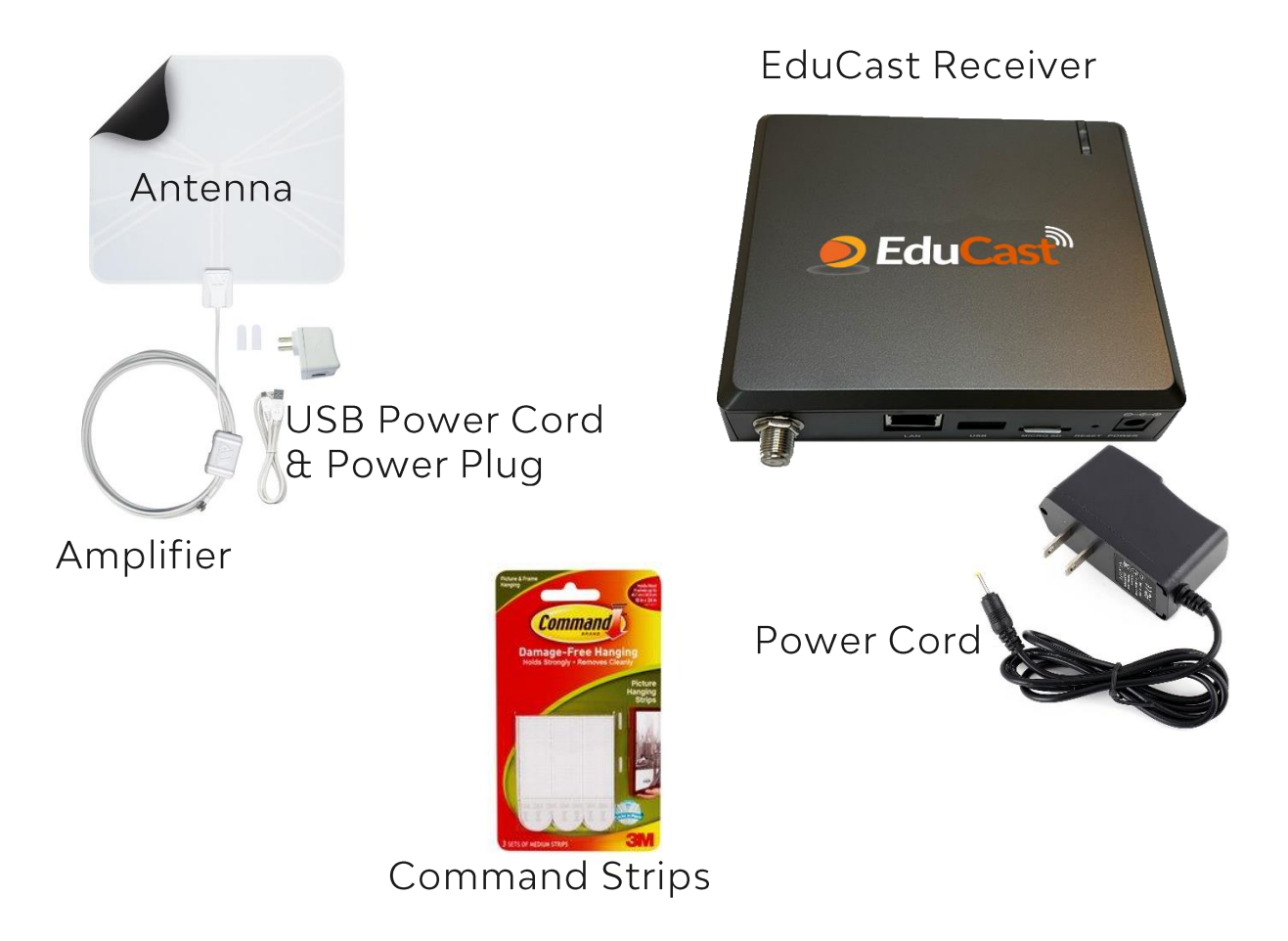

Connect and  $\Omega$ power up  $\overline{\phantom{0}}$ 

#### Connect antenna cable to EduCast receiver, then connect both to power.

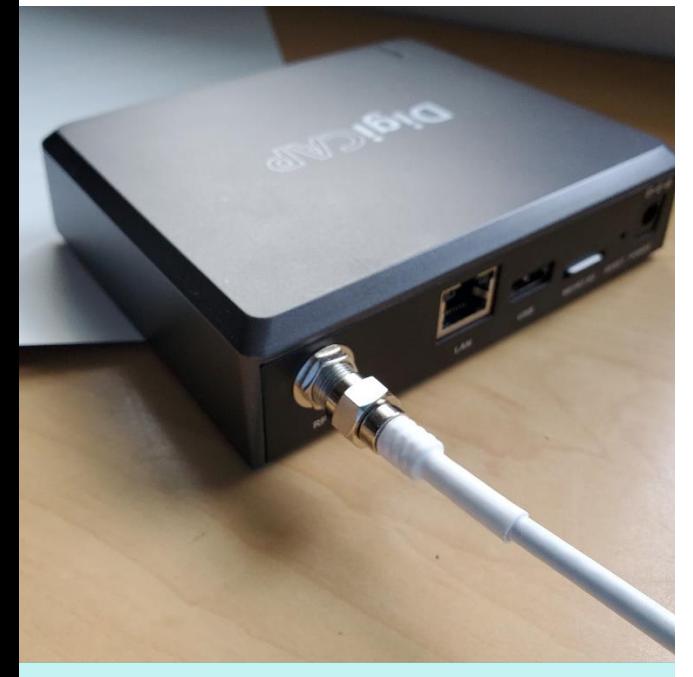

2.1 Twist antenna cable onto DigiCap box

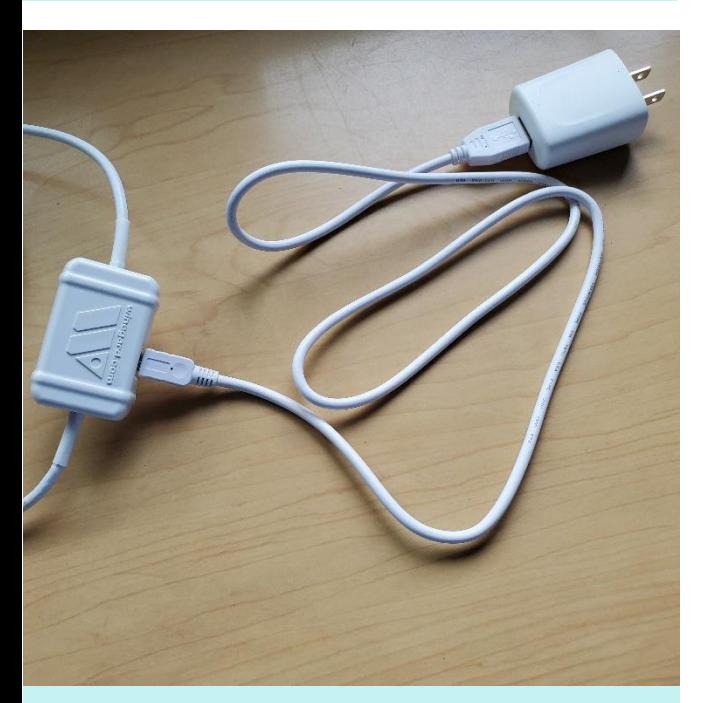

2.3 ... as seen here, fully connected.

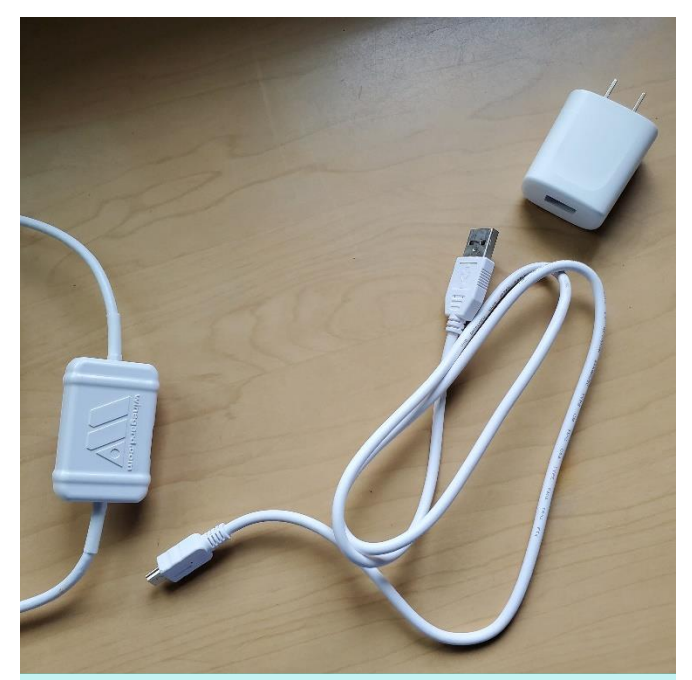

2.2 Connect power cable to antenna cord & outlet plug...

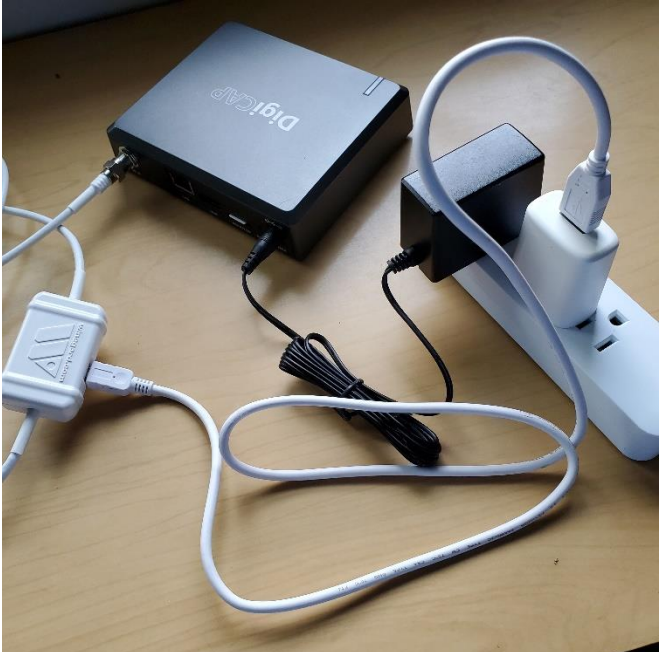

2.4 Attach power cable to DigiCap box, plug both into outlet or power strip

# 3.1 Power Wi-Fi device on

Locate Signal

 $\overline{0}$ 

 $\overline{5}$ 

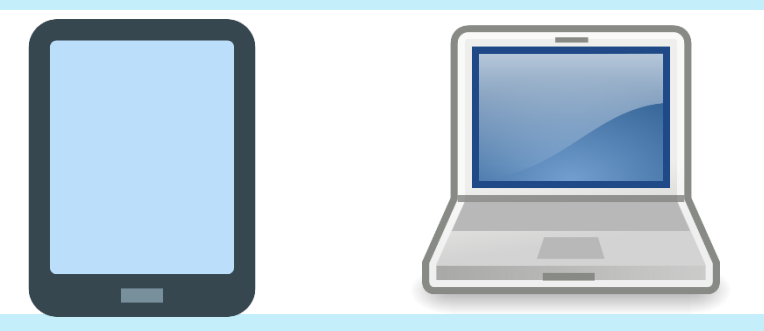

# 3.2 Ensure Wi-Fi is on, open Networks, connect to EduCast

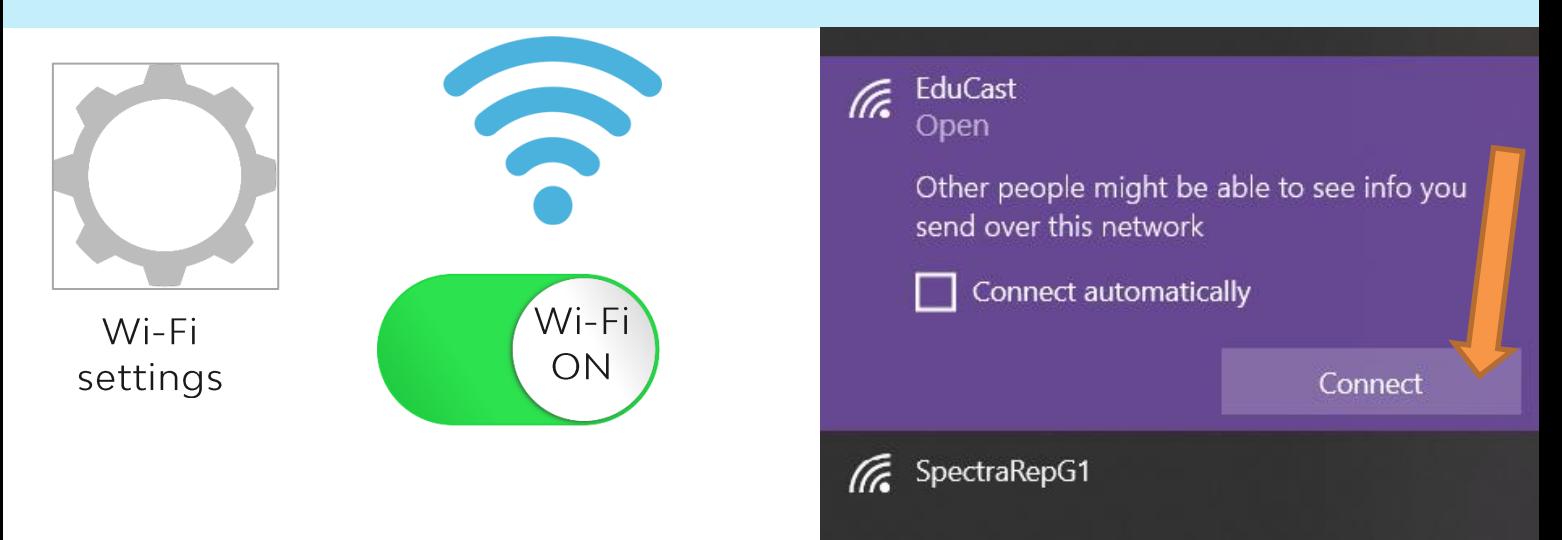

3.3 Open web browser, enter this address as numbers: 192.168.100.1

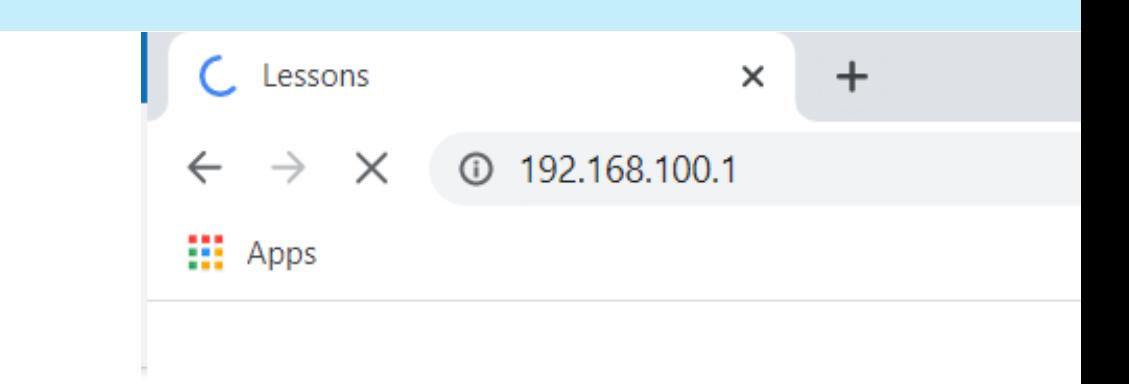

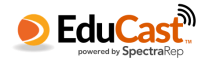

3.4 Click the SIGNAL QUALITY window, then click TUNE button.

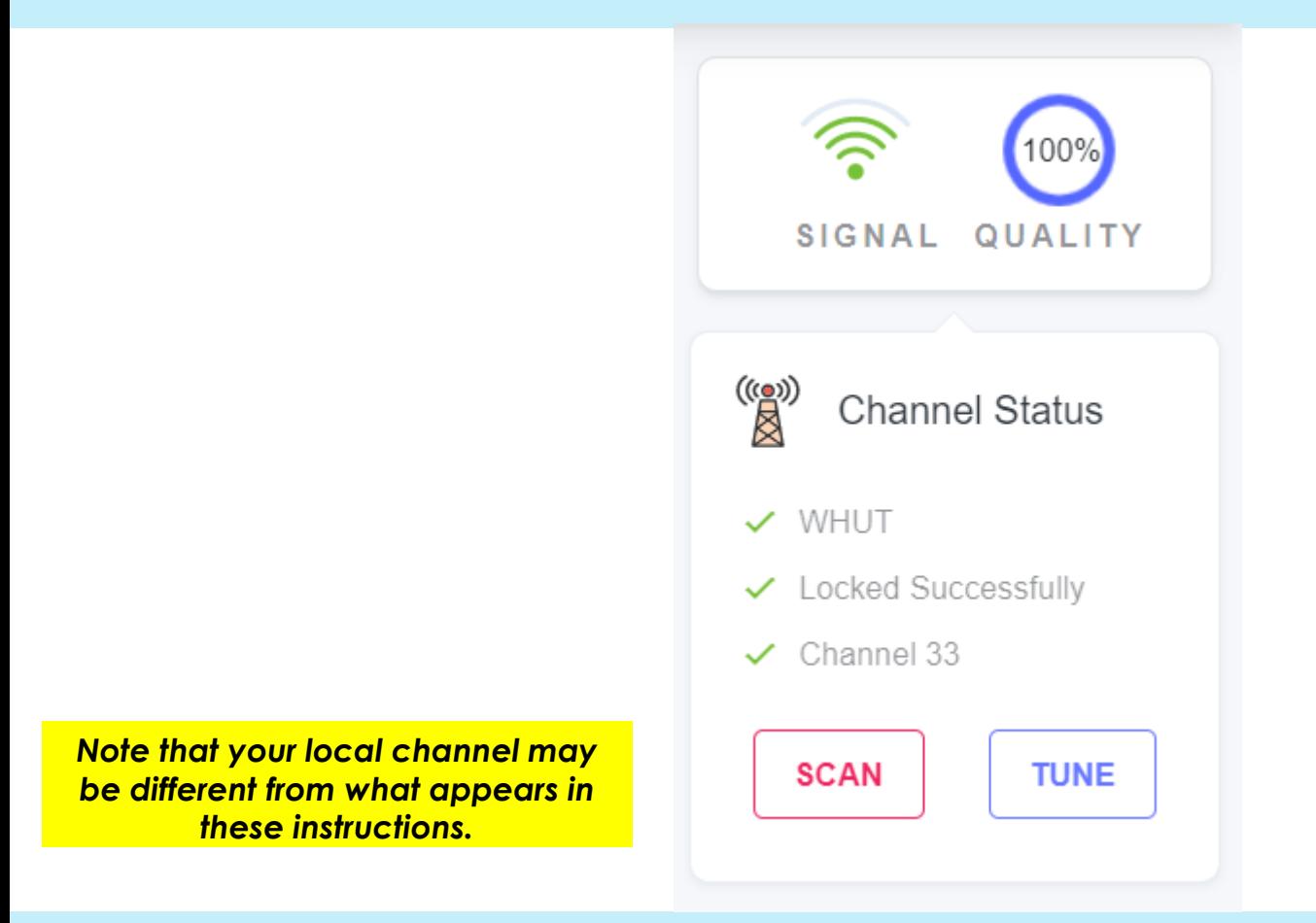

3.5 Choose your station's channel number from the menu, then click Tune button.

# Tune to a channel

Please select a channel below.

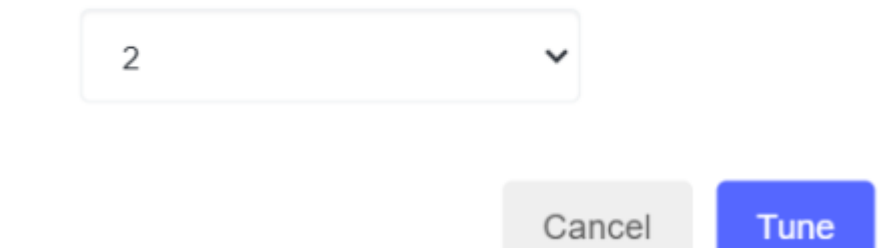

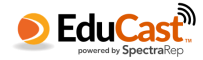

- on the top floor of your home
- close to an electric outlet

 $\overline{0}$ 

Δ

Place

Antenna

- facing towards the public television station tower nearest you
- Best signal looks like this 4 bars / 100% quality:

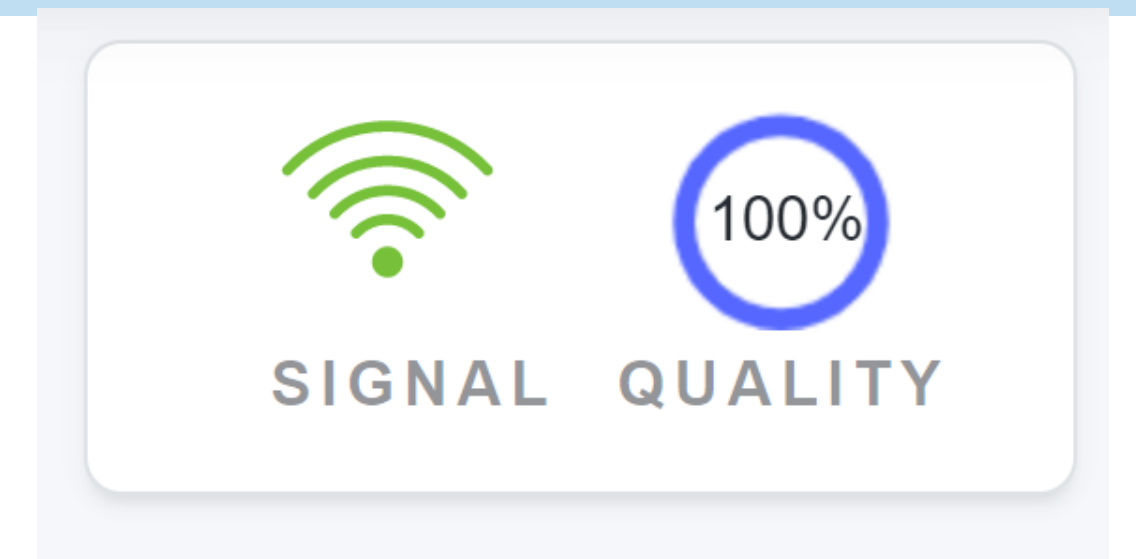

If you do not get 4 bars of reception, try moving antenna...

- ...to another window
- ...to a different room
- ...to a wall

Once best reception is located, attach to window or wall with the two Command strips (with parental permission).

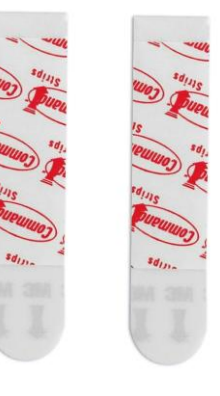

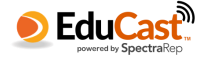

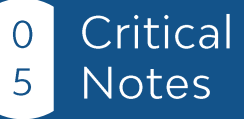

As your receiver downloads content and updates, the school bus will move across the screen. Once complete, it will disappear, to show the login screen. When the login screen appears, enter your email or ID to access your assignments. NOTE: if your login does not immediately work, your receiver may still be downloading content - leave it plugged in and connected, just give it a few more hours to complete.

**Download Progress** 

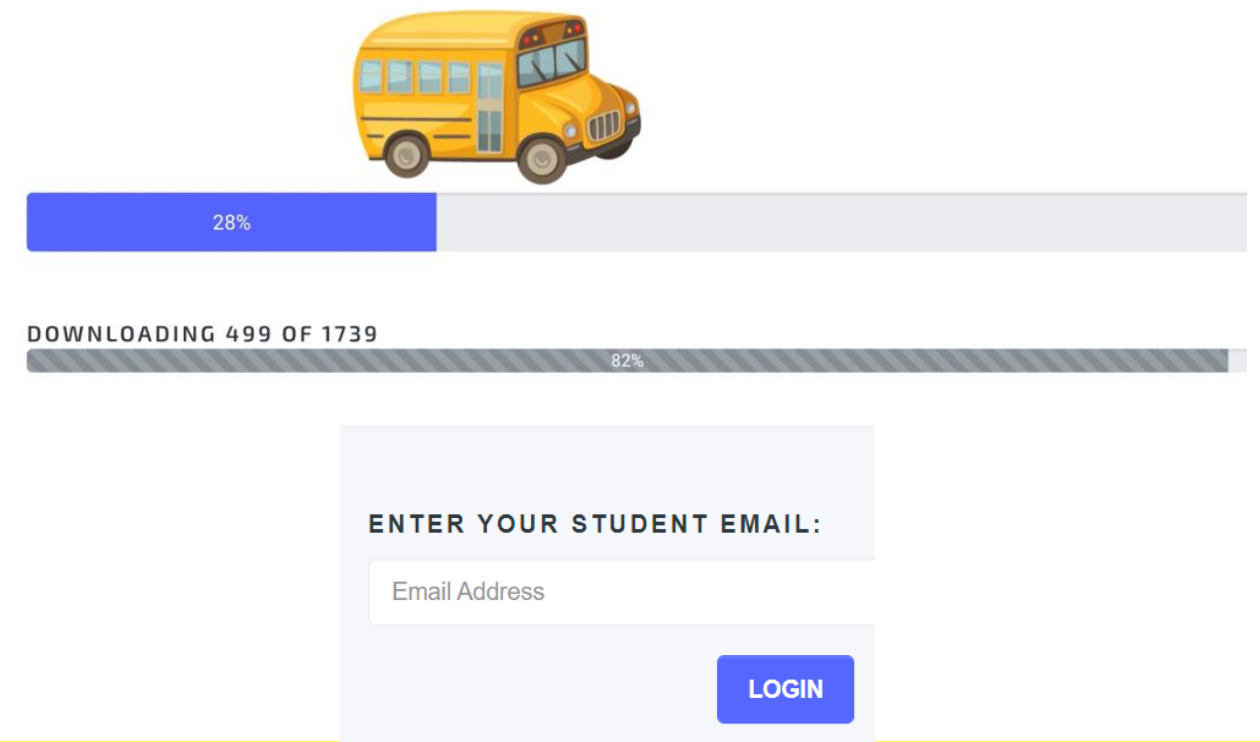

**IMPORTANT: Once you have good reception, leave the receiver** powered and connected to the antenna for at least 24 hours to receive both content and software updates.

NEVER unplug the receiver or antenna once you are set up  $-$  it works in the background at all times to load your data and keep you current.

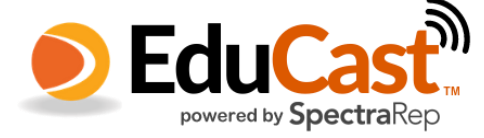

### Once logged in, you will see your Classes click on them to see your Lessons

### **Classes**

2 CLASSES AVAILABLE

#### **YOUR CLASSES**

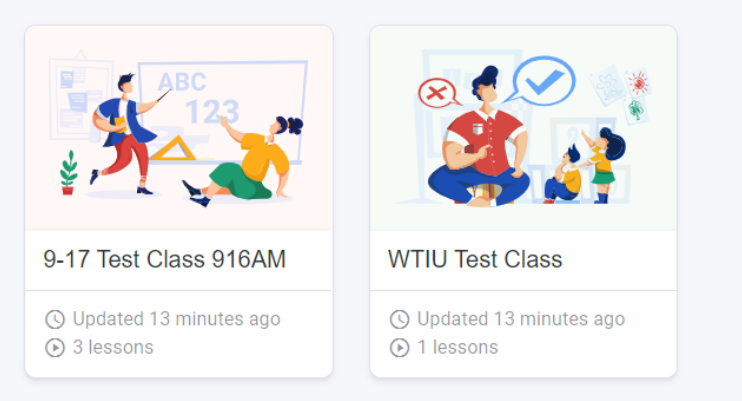

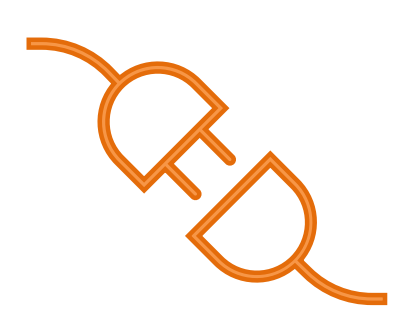

Keep your antenna and receiver connected and powered at all times to ensure file delivery. This is especially important for weather events. Your receiver is not something you should "turn off and back on" to reset - leave it plugged in for best results.

You may need to try different locations for your antenna before finding the best reception quality.

• Other students can use your EduCast receiver; they can<br>log in on their Chromebook of wi-fi device using their own information.

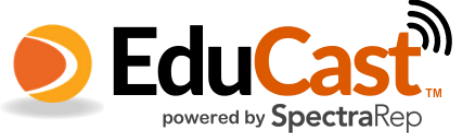

# Lessons

CLASSES > LESSONS

#### 9-17 TEST CLASS 916AM

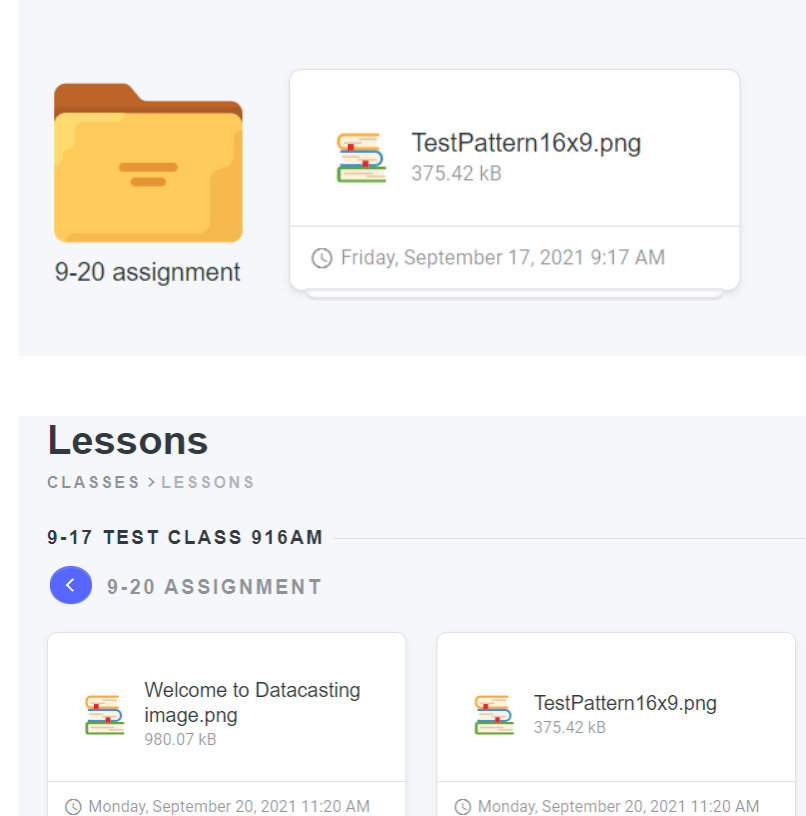

**Navigation Tips:** 

- Once in Lessons, click on "Classes" top left to go<br>back to classes
- Some materials may be  $\bullet$ grouped together in a folder
- Once in a Lessons folder,  $\bullet$ use the blue arrow at left to go back to the list of Lessons
- You can also click Classes  $\bullet$ to go back to the list of Classes

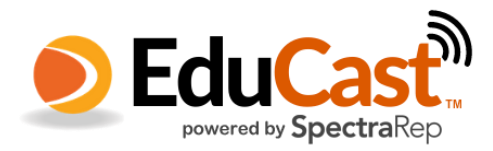